# **Software**

**Natural Engineer** 

**Administration Guide for Unix**

Version 8.3

October 2015

Natural Engineer

### **Manual Order Number: NEE83-040UNX**

Copyright © 1997-2015, Generation Systems Ltd., East Grinstead, UK.

This document applies to Natural Engineer version 8.3 and to all subsequent releases.

Specifications contained herein are subject to change, and these changes will be reported in subsequent revisions or editions.

Readers' comments are welcomed. Comments may be addressed to the Documentation Department at the address on the back cover. Internet users may send comments to the following e-mail address:

document@gensystems.com

### **Acknowledgements**

The name Software AG and all Software AG product names are either trademarks or registered trademarks of Software AG and/or Software AG USA Inc. and/or its subsidiaries and/or its affiliates and/or their licensors. Other company and product names mentioned herein may be trademarks of their respective owners.

Detailed information on trademarks and patents owned by Software AG and/or its subsidiaries is located at [http://softwareag.com/licenses.](http://softwareag.com/licenses)

This software may include portions of third-party products. For third-party copyright notices, license terms, additional rights or restrictions, please refer to "License Texts, Copyright Notices and Disclaimers of Third Party Products". For certain specific third-party license restrictions, please refer to section E of the Legal Notices available under "License Terms and Conditions for Use of Software AG Products / Copyright and Trademark Notices of Software AG Products". These documents are part of the product documentation, located at<http://softwareag.com/licenses> and/or in the root installation directory of the licensed product(s).

Use of this software is subject to adherence to Software AG's licensing conditions and terms. These terms are part of the product documentation, located at<http://softwareag.com/licenses> and/or in the root installation directory of the licensed product(s).

### <span id="page-2-0"></span>TABLE OF CONTENTS

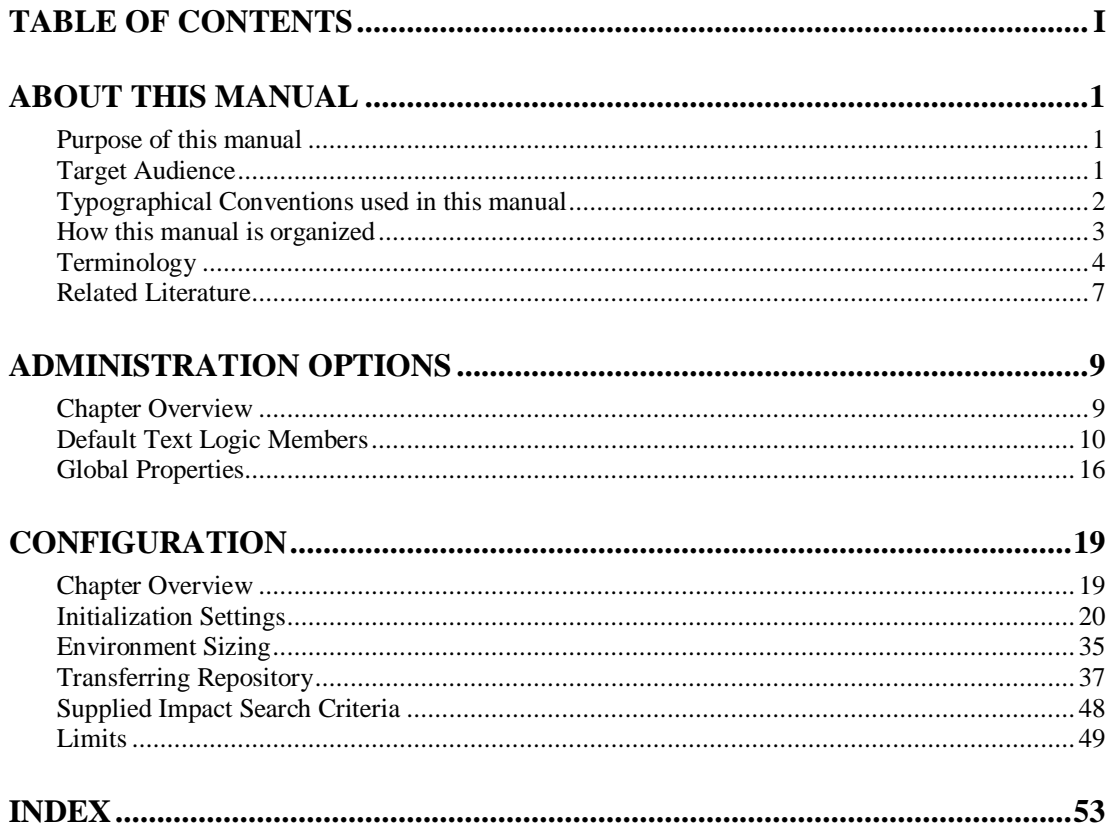

### <span id="page-4-1"></span><span id="page-4-0"></span>ABOUT THIS MANUAL

### Purpose of this manual

This manual contains the various administration topics for Natural Engineer.

It describes the Administration functions available from the Options menu within Natural Engineer. These include:

- The default Text Logic Members (TLM) used during the modification process.
- The default Global Properties.

The are several administration functions required to run Natural Engineer, which are not directly administered from within Natural Engineer itself. These and their methods are also described:

- The Initialization settings within the INI file which are used to control the various processes within Natural Engineer.
- Environment sizing options.
- Transferring a Natural Engineer Repository from the mainframe environment to the PC environment.
- Supplied Impact Search Criteria sets.

### <span id="page-4-2"></span>Target Audience

The target audience for this manual is intended to be any User of Natural Engineer as well as Systems Administrators responsible for installing and configuring the product.

### <span id="page-5-0"></span>Typographical Conventions used in this manual

The following conventions are used throughout this manual:

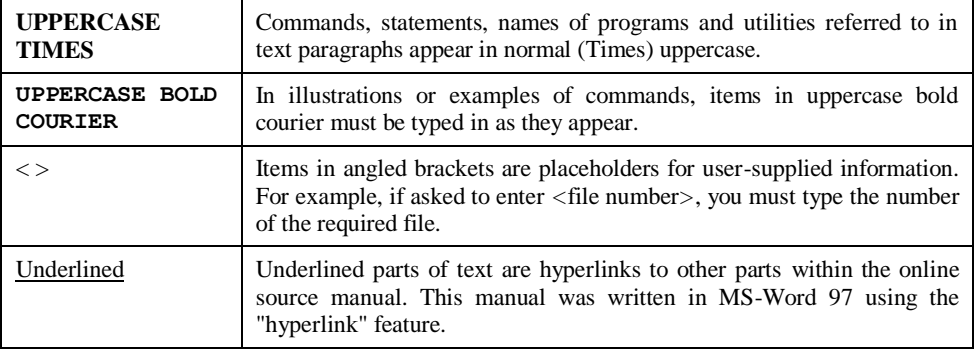

The following symbols are used for instructions:

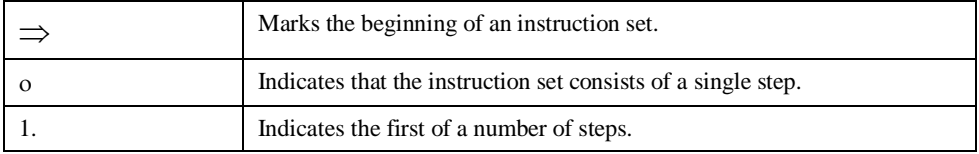

**About this manual**

### <span id="page-6-0"></span>How this manual is organized

This manual is organized to reflect all the Administration options of Natural Engineer in the following chapters:

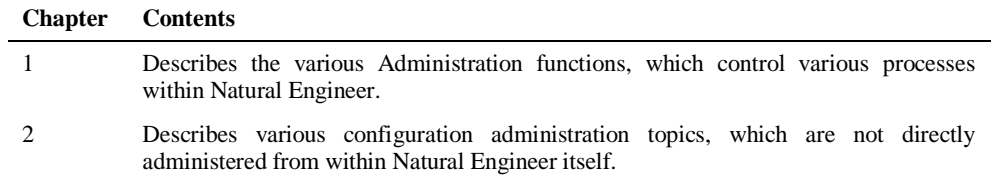

### <span id="page-7-0"></span>Terminology

This section offers some of the terms that are specific to the Natural Engineer product.

*Note: Familiarity is assumed with the general terminology of Natural, Adabas, Microsoft and Mainframe operating systems.*

#### **Analysis**

The Analysis process of Natural Engineer searches application data within the Natural Engineer Repository, according to specified Search Criteria and generates reports on the search results.

#### **Application**

An Application is a library or group of related libraries, which define a complete Application. In Natural Engineer, the Application can have a one-to-one relationship with a single library of the same name, or a library of a different name, as well as related steplibs. The Application refers to all the source code from these libraries, which Natural Engineer loads into the Repository.

#### **Browser**

An Internet Browser such as Microsoft Internet Explorer or Netscape.

#### **Category**

Categories in Natural Engineer specify whether and how a Modification is applied to the Natural code. Valid categories are: Automatic change, Manual change, Reject the default Modification, No change to the data item, and the data item is in Generated Code.

A category is further broken down according to type of change (for example: Keyword, Literal, Data Item, Database Access, Definition).

#### **Cobol**

Abbreviation of Common Business Orientated Language. A programming language.

#### **Cobol Link**

A Cobol Link is the link between the individual Cobol modules and the executable Cobol program referenced in the JCL object.

#### **Consistency**

An option in the Analysis process that causes Natural Engineer to trace an Impact through the code, using left and right argument resolution to identify further code impacted by the code found.

#### **About this manual**

#### **Data Item**

A collective term used for any data fields within a programming object. These can be user-defined variables, DDM fields or System Variables. It is inter-changeable with the term 'variable'.

#### **Environment**

The Environment process is the means by which Natural Engineer generates a structured view of the application code in the Natural Engineer Repository. This provides application analysis reports and inventory information on the application and is used as the basis for Impact Analysis.

#### **Exception**

An Exception is an Item identified as impacted that does not require a Modification. Where there are a few similar Exception Items, they can be treated as Exceptions, and rejected in the Modification review process. Where there are many similar (therefore not Exceptions), consideration should be given to changing the Search Criteria so they are not identified as impacted in the first place.

#### **Generated Code**

This is code which has been generated by a Natural code generator, such as Construct, and which is not normally modified directly in the Natural editor.

#### **Impact**

An Impact is an instance of a Natural code Item; e.g., data item or statement (a "hit" scored by the Analysis process) that matches the defined Search Criteria used in the Analysis process.

#### **Iteration**

An Iteration is one examination cycle of a field identified according to the specified Search Criteria. For example, one Iteration is reading the field right to left. Multiple Iterations are performed when the option of 'Consistency' or Multi Search is requested for Analysis, and Natural Engineer performs as many Iterations as necessary to exhaust all possibilities of expressing and tracing the field, and can be limited by a setting in the NATENG.INI file.

#### **JCL**

Job Control Language.

#### **JCL object**

A JCL object is a collection of Job Control statements in the order which they are to be executed in a mainframe batch environment. Commonly referred to as JCL.

#### **Library**

A single library of source code, which exists in the Natural system file.

#### **Modification**

A Modification is a change suggested or made to an object or data item resulting in the required compliance of that object or data item. Modifications in Natural Engineer are classified according to Category and Type.

#### **Refactoring**

Improving a computer program by reorganizing its internal structure without altering its external behavior.

#### **Soft Link**

A Soft Link is where a link between two objects has been defined using an alphanumeric variable rather than a literal constant.

#### **TLM**

Text Logic Members are used to contain the code required to support inclusion of common code into the application. An example of this is the code to include into an application before updating a database.

### **Type**

The Type of Modification available, for example: Data Item, Keyword and Literal.

#### **Variable**

A collective term used for any data fields within a programming object. These can be user-defined variables, DDM fields or System Variables. It is inter-changeable with the term 'data item'.

**About this manual**

### <span id="page-10-0"></span>Related Literature

The complete set of Natural Engineer manuals consists of:

#### **1 Natural Engineer Concepts and Facilities (NEE83-006ALL)**

The Concepts and Facilities manual describes the many application systems problems and solutions offered by Natural Engineer, providing some guidelines and usage that can be applied to Natural applications.

#### **2 Natural Engineer Release Notes (NEE83-008ALL)**

The Release Notes describe all the information relating to the new features, upgrades to existing functions and documentation updates that have been applied to Natural Engineer.

**3 Natural Engineer Installation Guide for Windows (NEE83-010WIN) Natural Engineer Installation Guide for Mainframes(NEE83-010MFR) Natural Engineer Installation Guide for Unix (NEE83-010UNX)**

The Installation Guide provides information on how to install Natural Engineer on PC, Unix and mainframe platforms.

#### **4 Natural Engineer Administration Guide (NEE83-040WIN) Natural Engineer Administration Guide (NEE83-040MFR)**

The Administration Guide provides information on all the various control settings available to control the usage of the different functions within Natural Engineer.

**5 Natural Engineer Application Management (NEE83-020WIN) Natural Engineer Application Management (NEE83-020MFR)**

The Application Management manual describes all the functions required to add Natural applications into the Repository.

**6 Natural Engineer Application Documentation (NEE83-022WIN) Natural Engineer Application Documentation (NEE83-022MFR)**

The Application Documentation manual describes all the available functions to document a Natural application within the Repository. These functions will help enhance / supplement any existing systems documentation such as BSD / CSD / Specifications etc.

#### **7 Natural Engineer Application Analysis and Modification (NEE83-023WIN) Natural Engineer Application Analysis and Modification (NEE83-023MFR)**

The Application Analysis and Modification manual describes all the available functions to carry out analysis of Natural applications; including basic keyword searches. The modification process is described and detailed to show how it can be applied to modify single selected objects within a Natural application, or the entire Natural application in one single execution.

#### **8 Natural Engineer Application Restructuring (NEE83-024WIN) Natural Engineer Application Restructuring (NEE83-024MFR)**

The Application Restructuring manual describes the analysis and modification functionality required to carryout some of the more sophisticated functions such as Object Builder.

#### **9 Natural Engineer Utilities (NEE83-080WIN) Natural Engineer Utilities (NEE83-080MFR)**

The Utilities manual describes all the available utilities found within Natural Engineer and, when and how they should be used.

#### **10 Natural Engineer Reporting (NEE83-025ALL)**

The Reporting manual describes each of the reports available in detail, providing report layouts, how to trigger the report and when the report data becomes available. The various report-producing mediums within Natural Engineer are also described.

#### **11 Natural Engineer Batch Processing [Mainframes] (NEE83-026MFR)**

The Batch Processing manual describes the various batch jobs (JCL) and their functionality.

#### **12 Natural Engineer Messages and Codes (NEE83-060ALL)**

The Messages and Codes manual describes the various messages and codes produced by Natural Engineer.

#### **13 Natural Engineer Advanced Services (NEE83-017WIN)**

The Advanced Services manual describes various advanced options such as the Refactoring of Natural application source code with Natural Engineer, conversion of applications for Natural for Ajax and Business Rule processing.

## **2 1**

### <span id="page-12-1"></span><span id="page-12-0"></span>ADMINISTRATION OPTIONS

### Chapter Overview

There are several administration options available within Natural Engineer which allow Users or Systems Administrators, the facility to fine tune Natural Engineer to their site requirements, thus ensuring any use of the product will conform to a common set standard.

These administration options can be found using the Options menu, which can be accessed using option '**O**' from the main Natural Engineer menu.

Options available:

### 1. **Default Text Logic Members**

Text Logic Members can be used during the modification process and allow user defined processing logic to be included as part of the modification.

### 2. **Global Properties**

Global Properties allow for the specification of default settings that are applicable to all Applications loaded into the Repository.

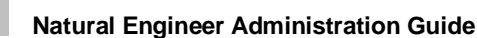

**1**

### <span id="page-13-0"></span>Default Text Logic Members

Site wide Text Logic Members (TLMs) may be specified using the Maintain Default Text Logic Members option from the Options menu.

TLMs are Natural objects with an object type of Text, containing the required processing code to be used during modification. They need to exist on either the modification library specified in the application properties, or can be held on the Natural SYSTEM library.

After the TLMs have been saved, they need to be defined using the Default Text Logic Members option in order that Natural Engineer can recognize them and use them during the modification process.

*Note: It is possible to override the default settings using the Modification Preferences option from the Modification menu. This will override the TLMs for the current selected application only.*

*For more information on the Modification Preferences option refer to the Natural Engineer Application Analysis & Modification for Unix manual.*

### **Supplied Default Text Logic Members**

Natural Engineer comes supplied with two Default Text Logic Member (TLM) objects that are used with the Nat 2.2 to Nat 3.1 conversion:

- 1. N31R05T1
- 2. N31R05T2

*Note: These objects can be found on the Natural Engineer SYSNEE library and will need to be moved to either SYSTEM or modification libraries as required. If moved to the SYSTEM library, they will be available to all modification libraries.*

### **N31R05T1**

This TLM is used by the Natural 2.2 to 3.1 conversion process for the SAG05 remedy 1.

0010 /\* ----------------------------------------------------------------- 0020 /\* Added for Natural 2.2 to 3.1 Conversion: SAG05 Remedy 1 0030 /\* Updated by: XX-USER Dated: XX-DATE Time: XX-TIME using NEE

**Administration Options**

**1**

0040 /\* ----------------------------------------------------------------- 0050 IGNORE

### **N31R05T2**

This TLM is used by the Natural 2.2 to 3.1 conversion process for the SAG05 remedy 2.

0010 /\* ----------------------------------------------------------------- 0020 /\* Added for Natural 2.2 to 3.1 Conversion: SAG05 Remedy 2 0030 /\* Updated by: XX-USER Dated: XX-DATE Time: XX-TIME using NEE 0040 /\* ----------------------------------------------------------------- 0050 ASSIGN XX-LOOPVAR = XX-MAXVAL

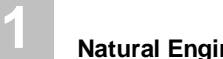

### **Default Text Logic Members Screen**

All the specifications for the Default TLMs are defined using the Default Text Logic Member screen. This is accessed by selecting option '**T**' (Default Text Logic Members) from the Options Menu screen.

The following Figure 1-1 illustrates the Maintain Default Text Logic Members screen.

| - Modification Preferences -                                                                |                          |                          |  |                                         |  |
|---------------------------------------------------------------------------------------------|--------------------------|--------------------------|--|-----------------------------------------|--|
| Text Logic Members: Site Wide TLM's for Natural Engineer                                    |                          |                          |  |                                         |  |
| Opt TLM Type Format Length Mode Edit Mask<br>$SAG05 R1$ <sub>______</sub> _<br>SAG05 R2     | STRUCTURED<br>STRUCTURED |                          |  | Logic<br>Member<br>N31R05T1<br>N31R05T2 |  |
| Enter-PF1---PF2---PF3---PF4---PF5---PF6---PF7---PF8---PF9---PF10--PF11--PF12---<br>Help TLM |                          | Exit Save Prev Next Opts |  | Main                                    |  |

**Figure 1-1 Maintain Default Text Logic Members screen**

**Administration Options**

# **1**

### **SCREEN ITEMS DESCRIPTION**

<span id="page-16-0"></span>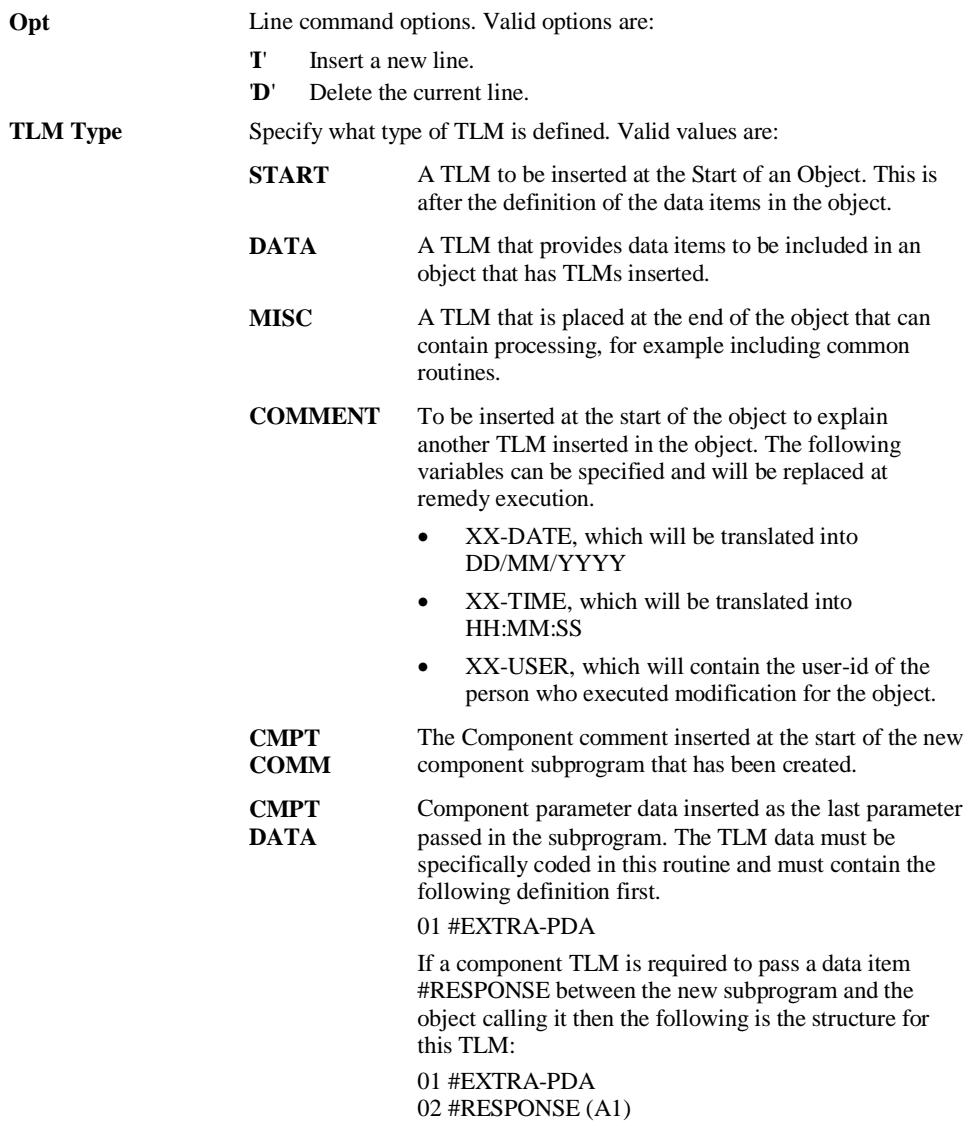

**1**

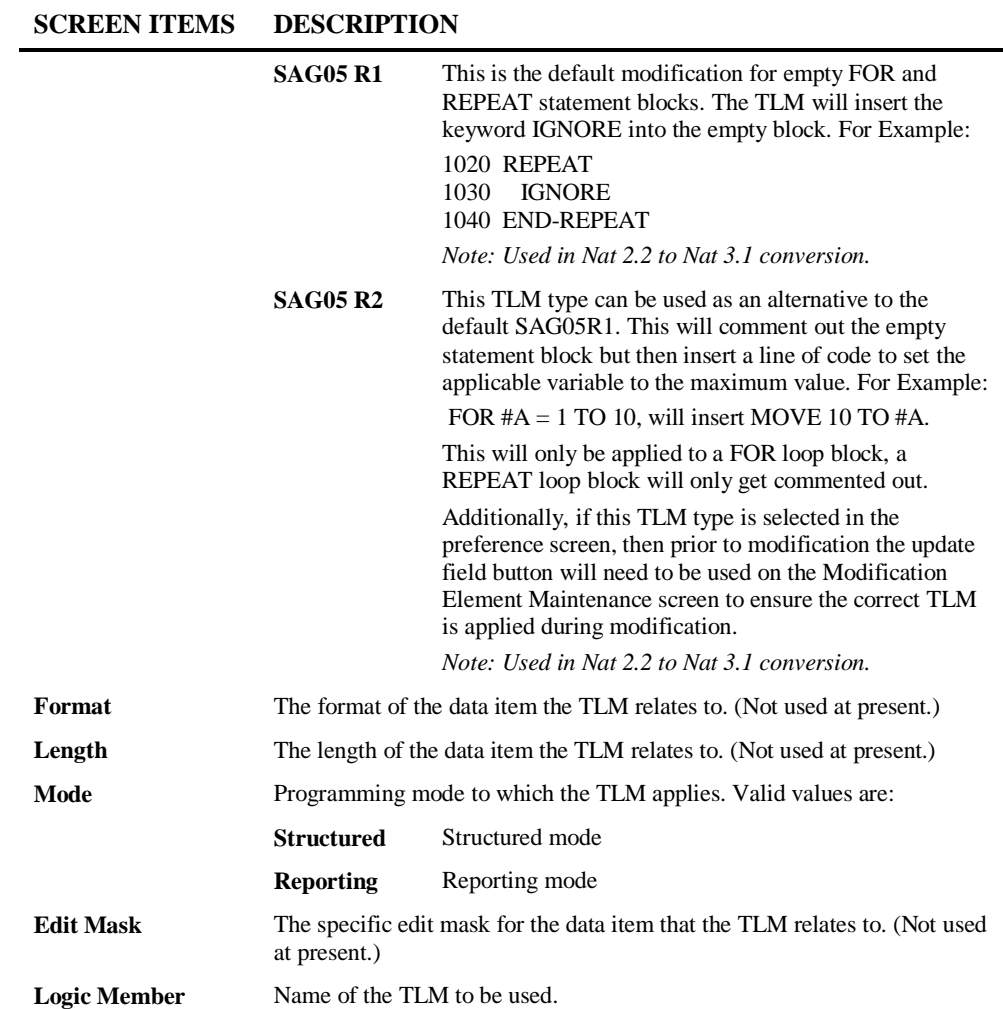

**Administration Options**

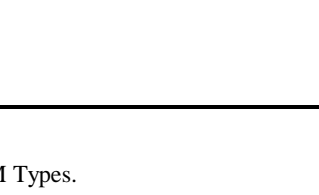

**1**

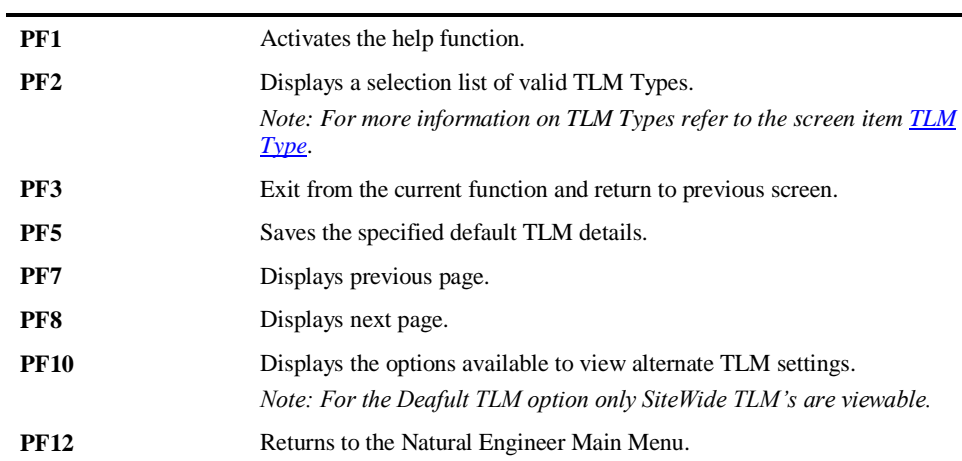

**PFKEYS DESCRIPTION**

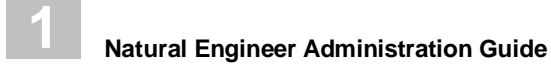

### <span id="page-19-0"></span>Global Properties

The Global Properties option allows for the specification of default settings that are applicable to all Applications loaded into the Repository It provides the facility to specify an alias for a Natural System File to shield the user from the particular DBID/File Number combination where the Natural System File is located.

### **Global Properties Screen**

All the specifications for Global Properties are defined using the Global Properties screen.

This is accessed by selecting option '**P**' (Global Properties) from the Options Menu screen.

The following Figure 1-6 illustrates the Global Properties screen.

<u>- Louis Communication (Communication (Communication (Communication (Communication (Communication (Communication</u>

| MFGPSM01                                      | - Global Properties -                                                                                                    |
|-----------------------------------------------|----------------------------------------------------------------------------------------------------|
| Activate Load Audit Trail: Y                  |                                                                                                    |
| <b>DEV</b><br>UAT<br><b>PRD</b><br><b>ROY</b> | System File Alias FUSER Dbid & Fnr FDIC Dbid & Fnr Modifiable?<br>00200<br>00050<br>00200<br>00060<br>Y<br>00008<br>00177<br>00177<br>00009<br>00255<br>00255<br>11177<br>11177<br>00122<br>00255<br>00255<br>11177 |
| Help<br>Exit                                  | Enter-PF1---PF2---PF3---PF4---PF5---PF6---PF7---PF8---PF9---PF10--PF11--PF12---<br>Main<br>Save<br>Prev Next                                                                                                    |

 **Figure 1-6 Global Properties screen**

 $\overline{\phantom{a}}$ 

**Administration Options**

## **1**

### **SCREEN ITEMS DESCRIPTION**

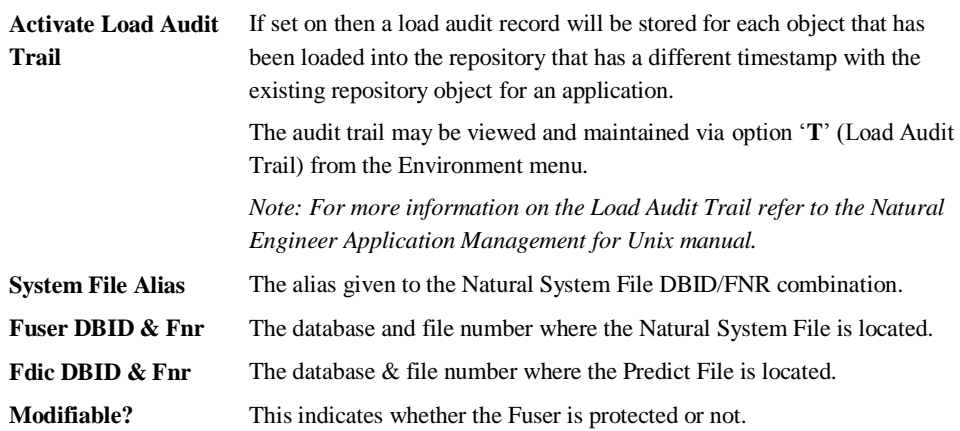

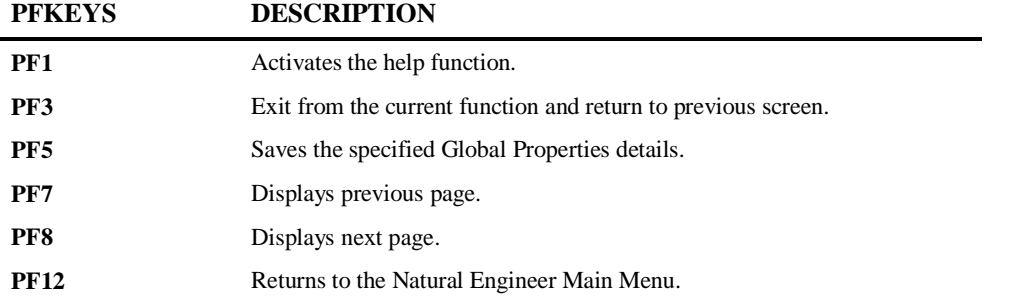

# **2**

**2**

### <span id="page-22-1"></span><span id="page-22-0"></span>**CONFIGURATION**

### Chapter Overview

This chapter describes some of the considerations and modifications you can make before running the Natural Engineer processes.

The topics that are covered are:

- 1. Initialization Settings
- 2. Environment sizing
- 3. Transferring Repository
- 4. Supplied Impact Search Criteria

**2**

**Natural Engineer Administration Guide**

### <span id="page-23-0"></span>Initialization Settings

The various configuration options for Natural Engineer are held as initialization parameters contained in a text member: ###CINI. This text member resides in the Natural Engineer library SYSNEE.

The format within the ###CINI text member consists of labels used to group the various parameters to the applicable function area within Natural Engineer.

The ###CINI file can be accessed by logging onto the SYSNEE library and editing object ###CINI.

### **###CINI Parameters**

The following table lists the entire ###CINI parameters and their respective group headings.

The notation used in the table:

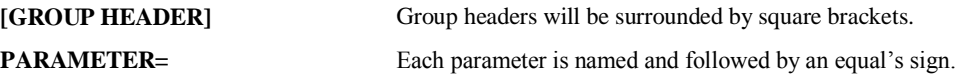

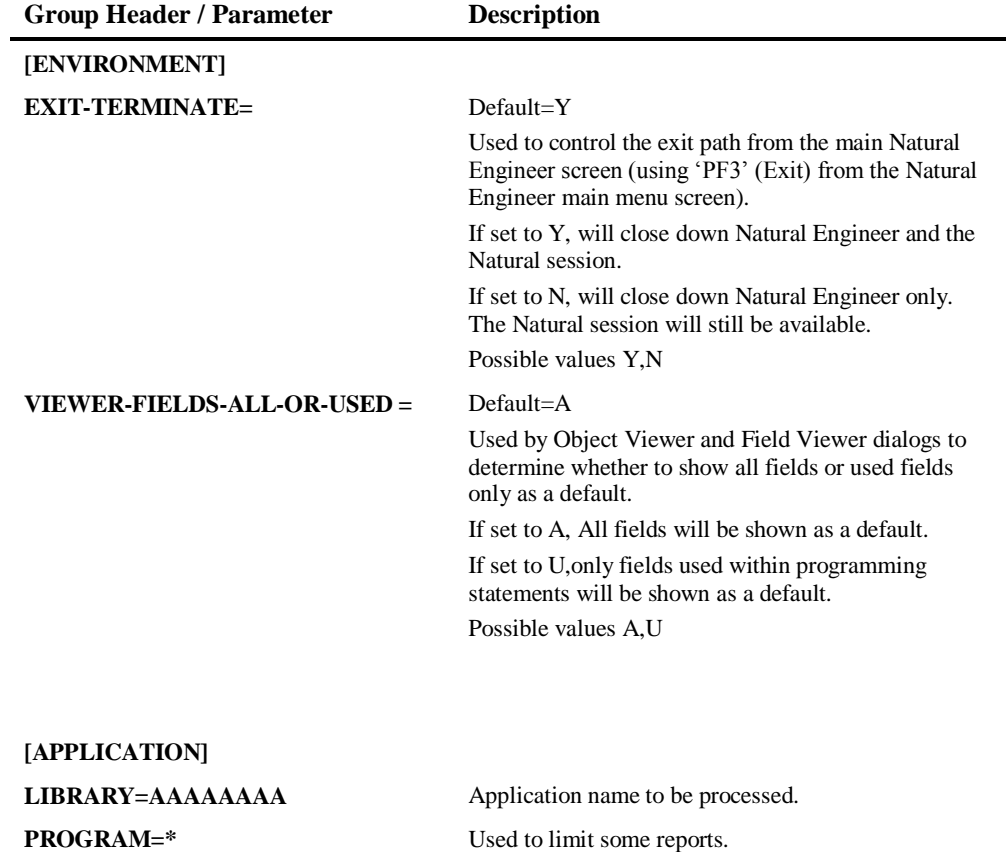

# **2**

### **Natural Engineer Administration Guide**

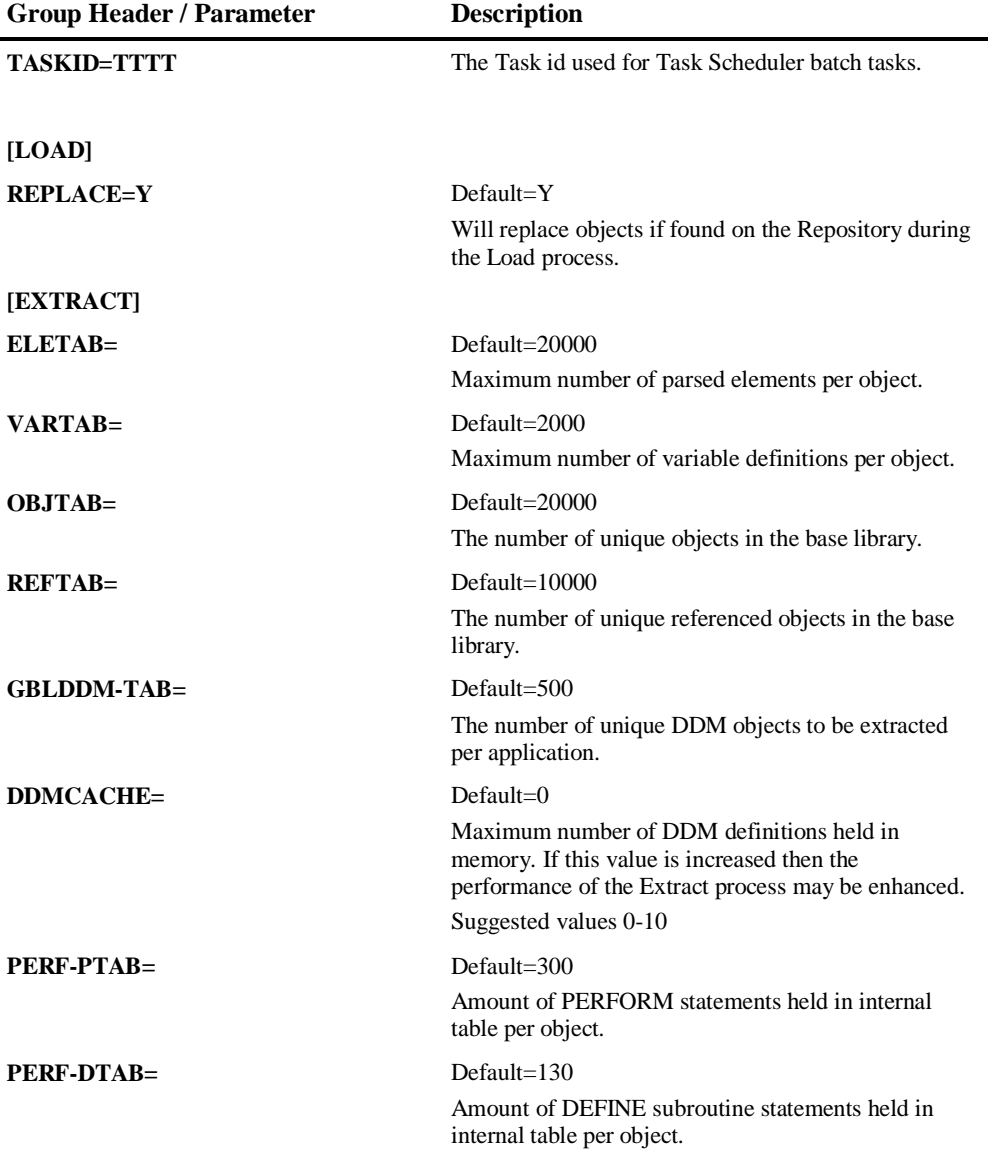

**2**

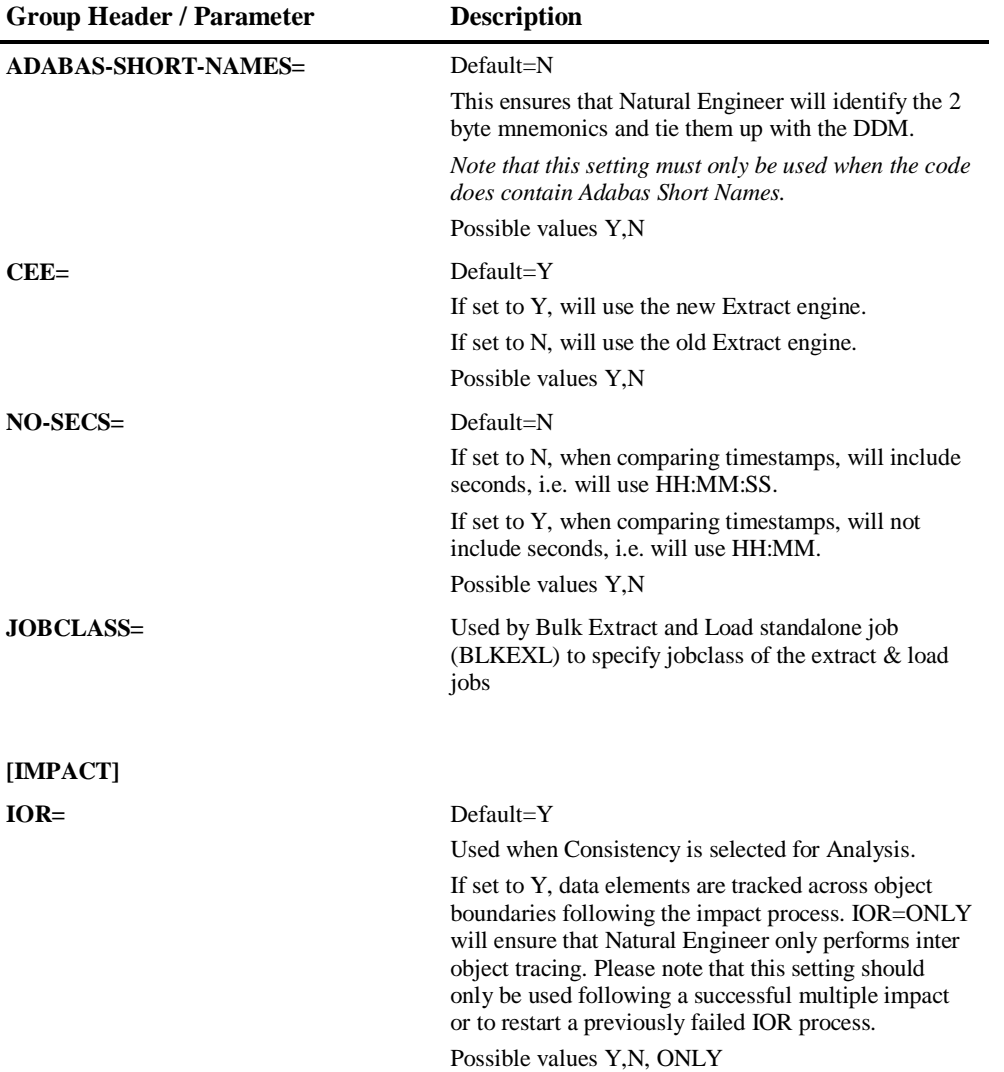

# **2**

### **Natural Engineer Administration Guide**

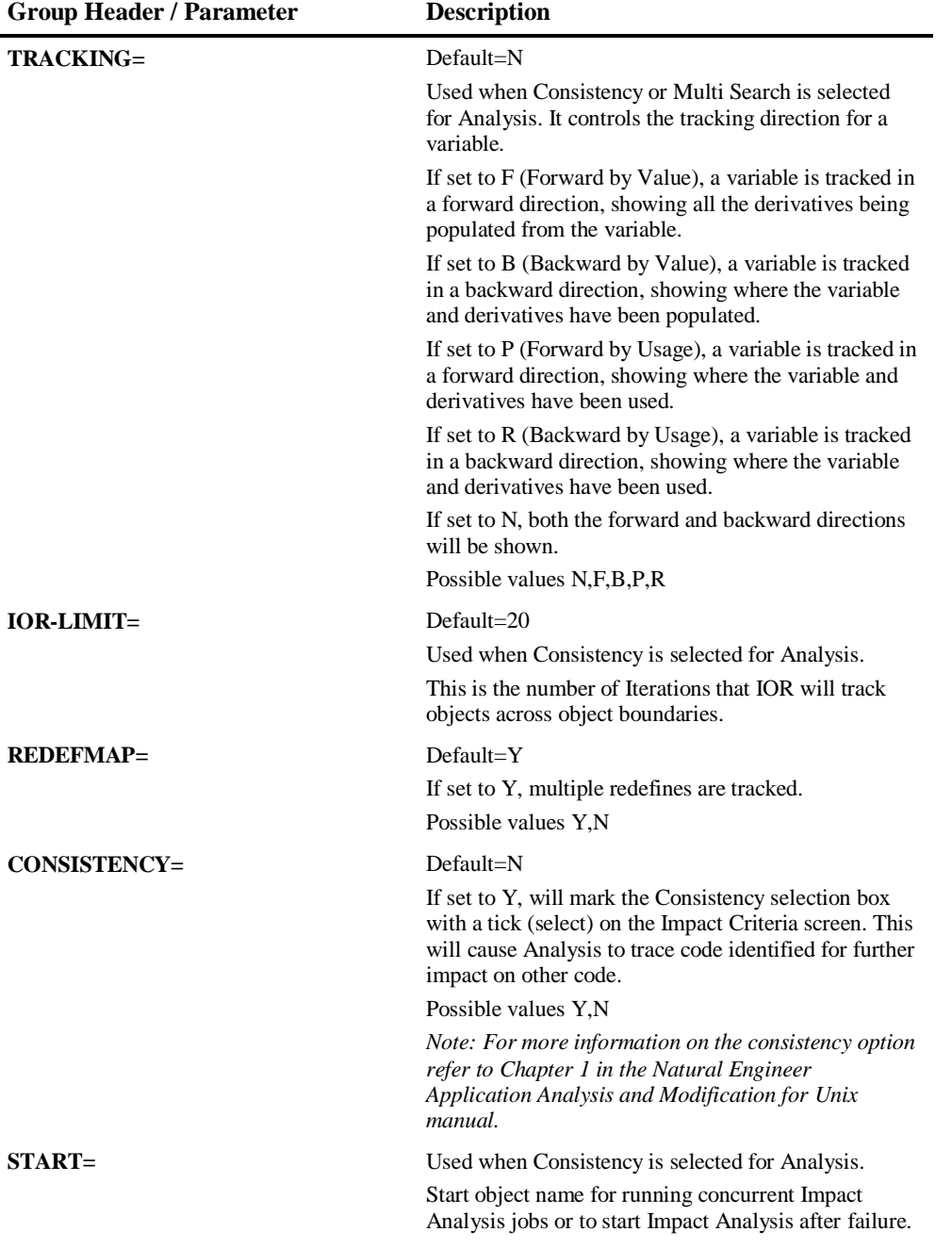

**2**

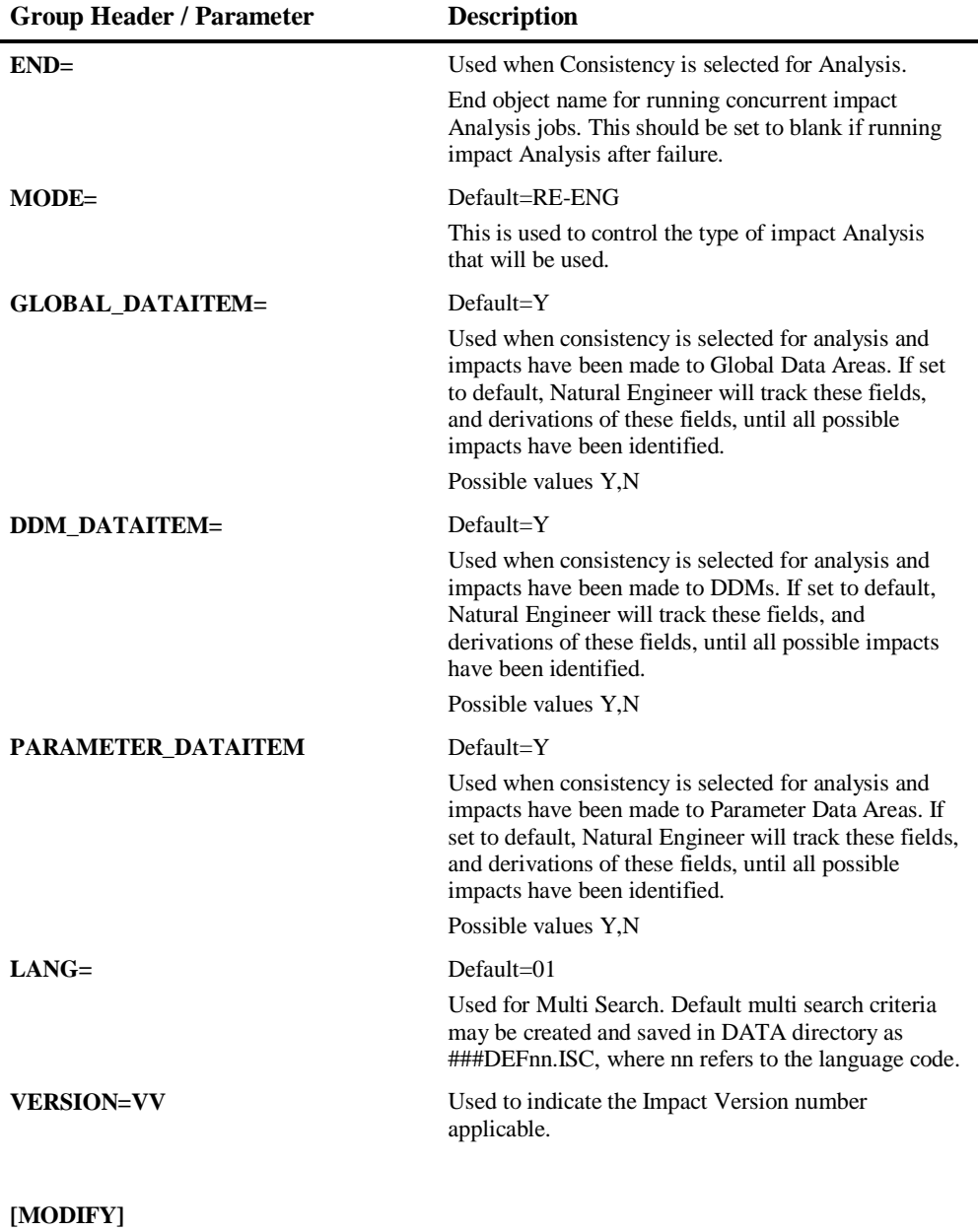

# **2**

### **Natural Engineer Administration Guide**

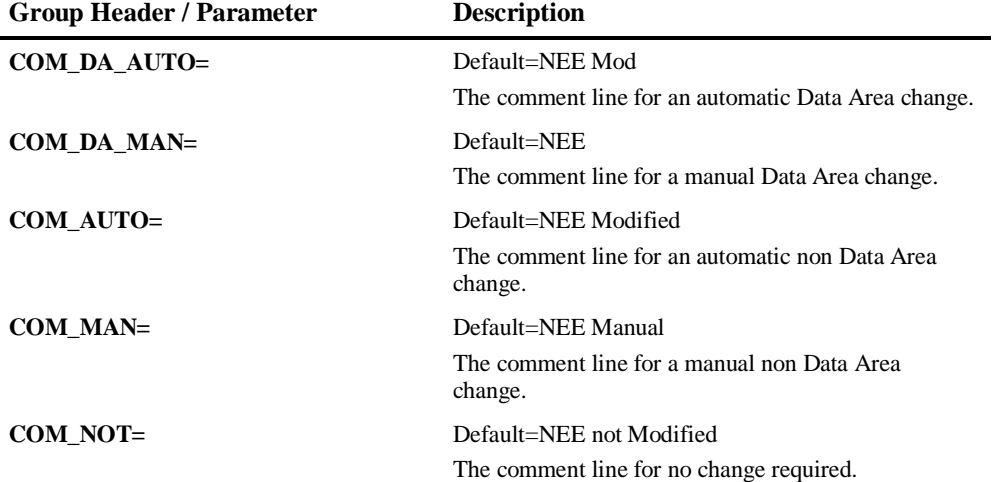

**2**

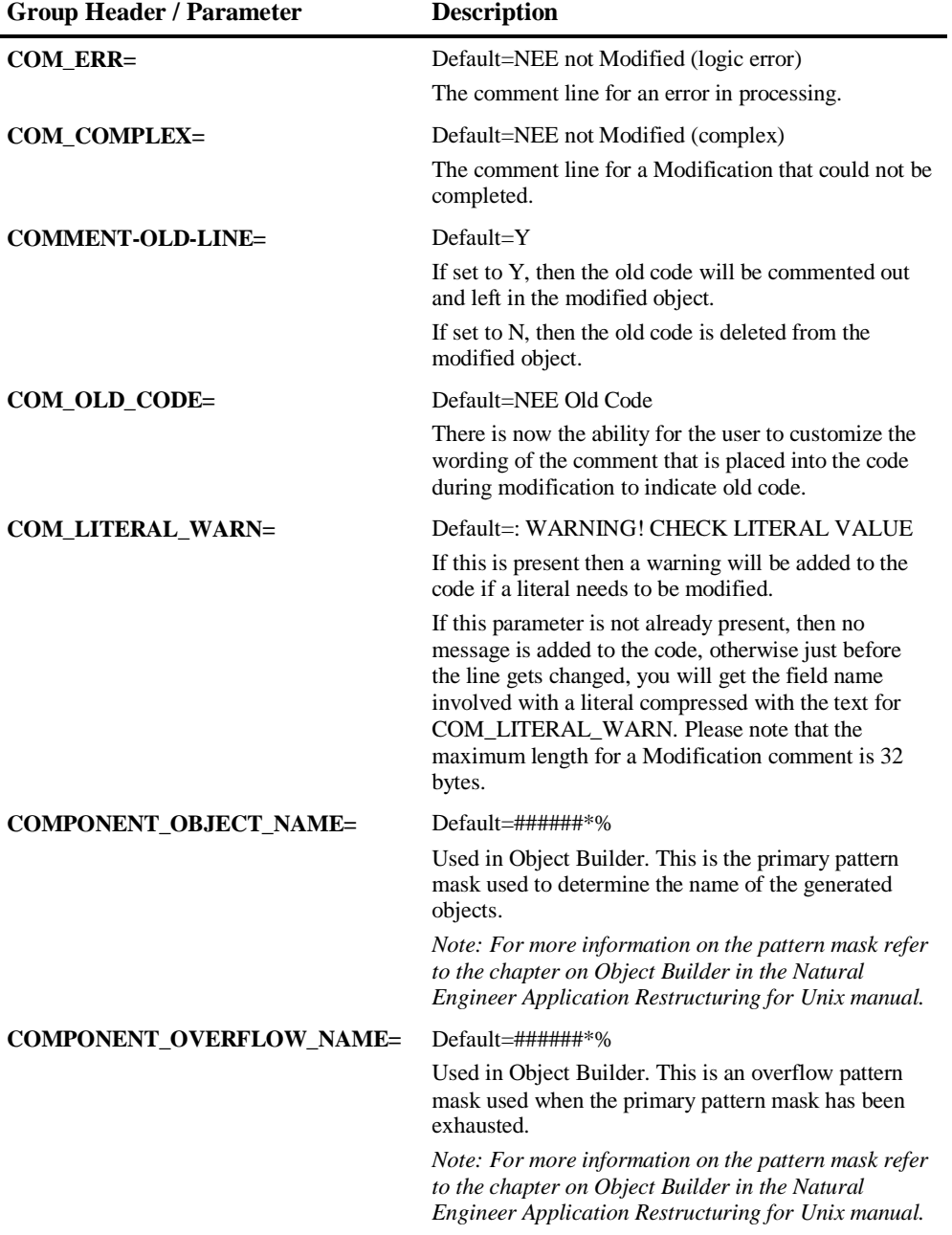

**27**

# **2**

### **Natural Engineer Administration Guide**

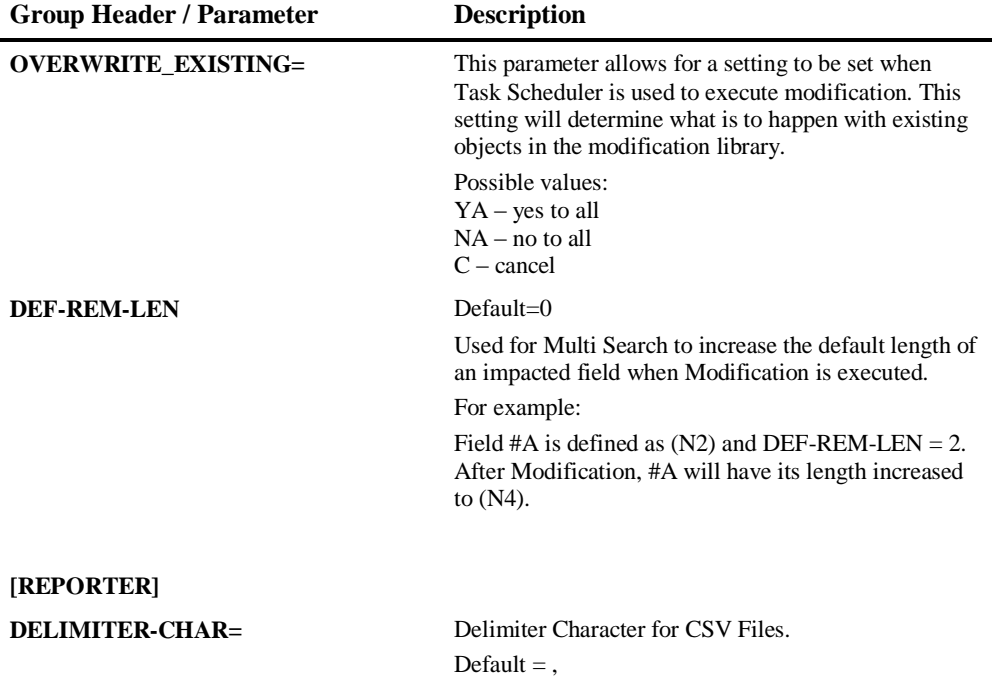

**2**

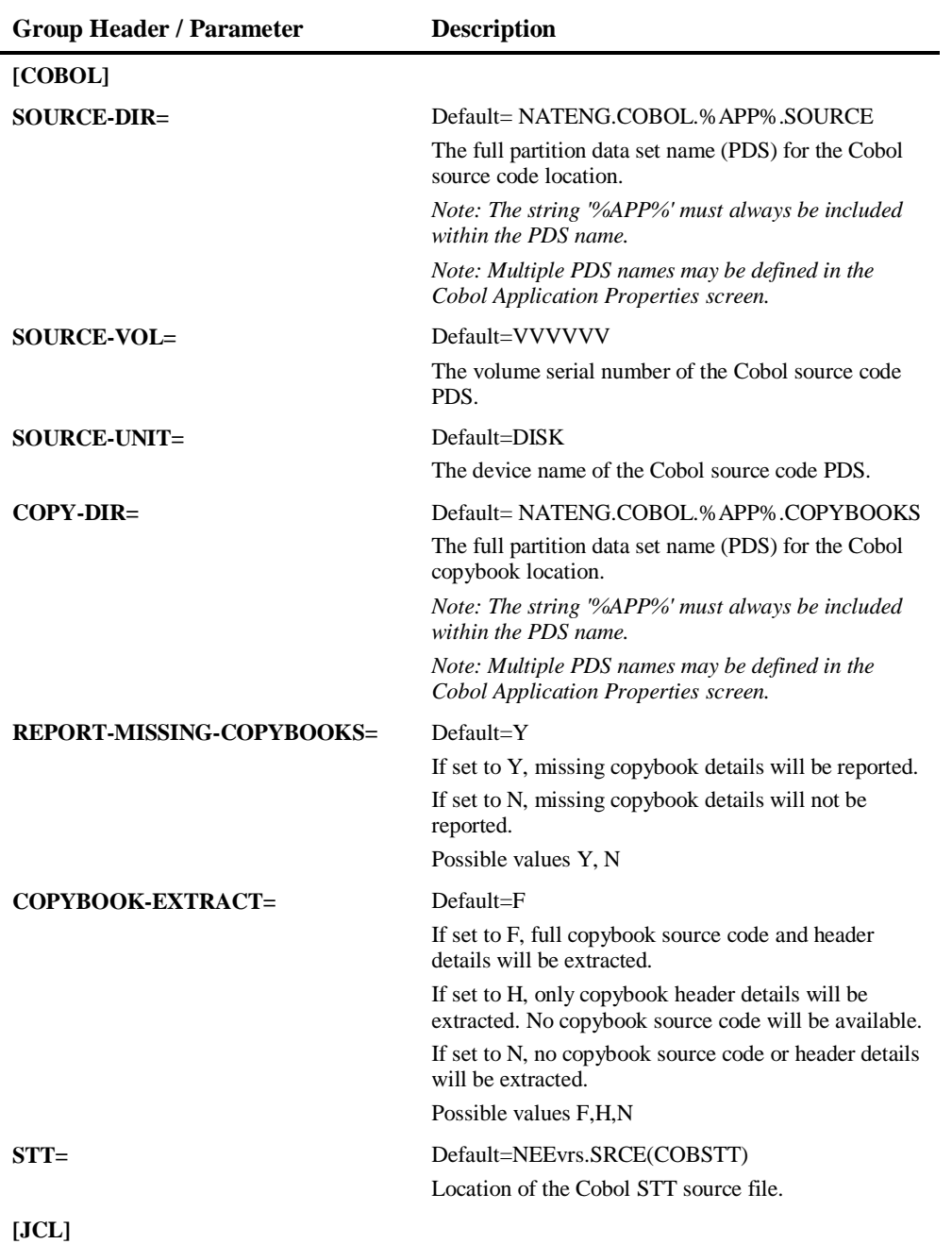

# **2**

### **Natural Engineer Administration Guide**

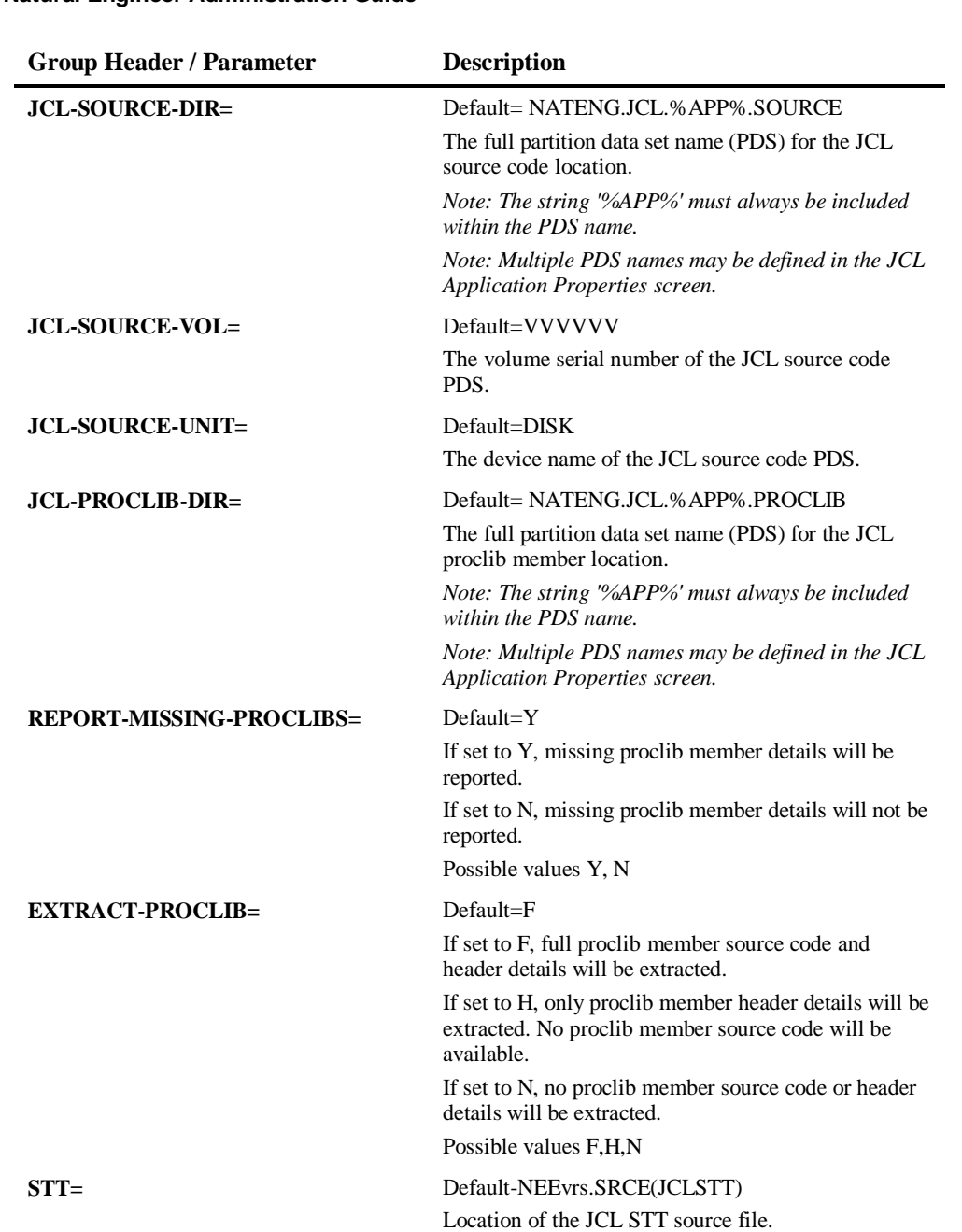

**2**

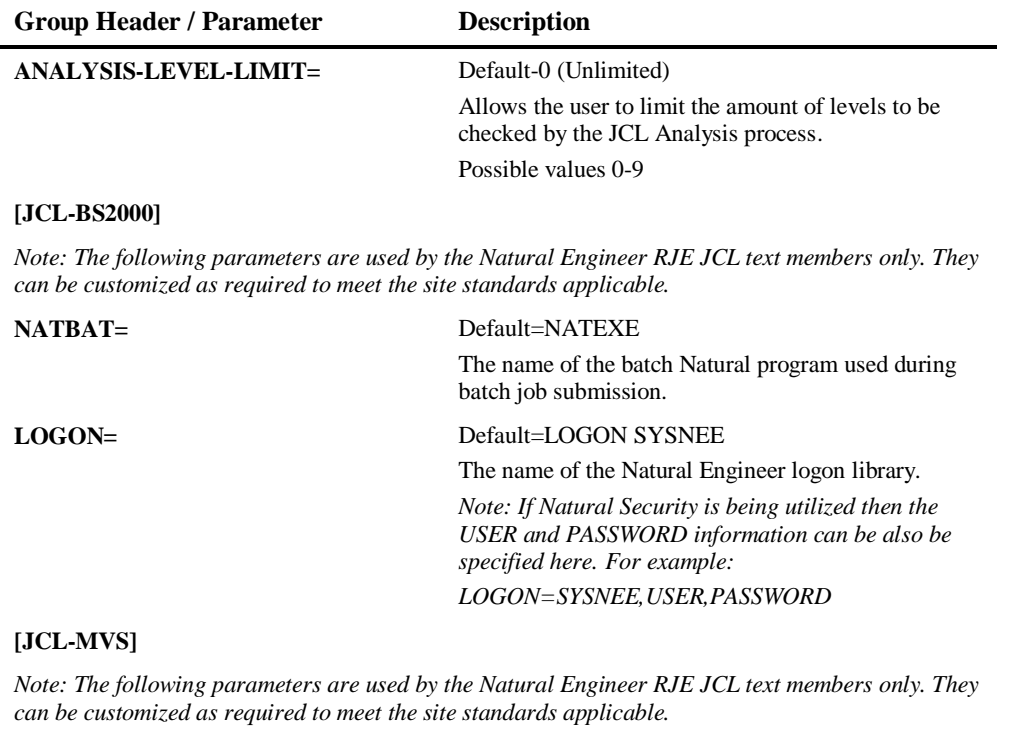

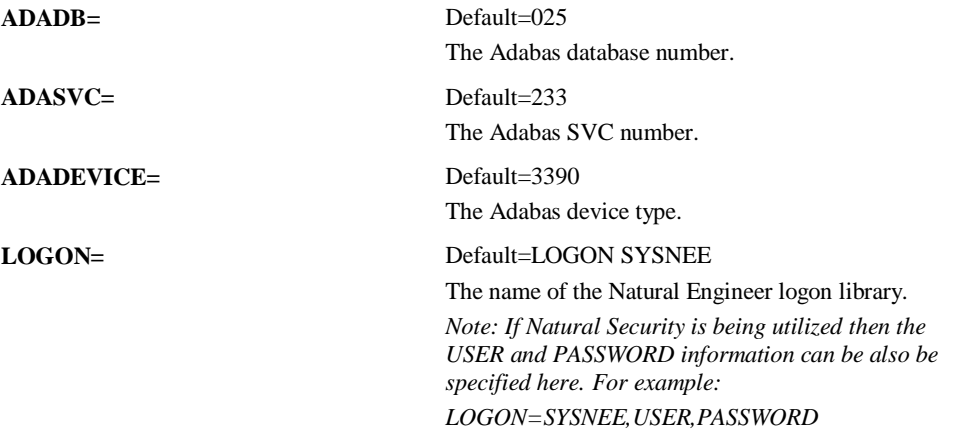

# **2**

### **Natural Engineer Administration Guide**

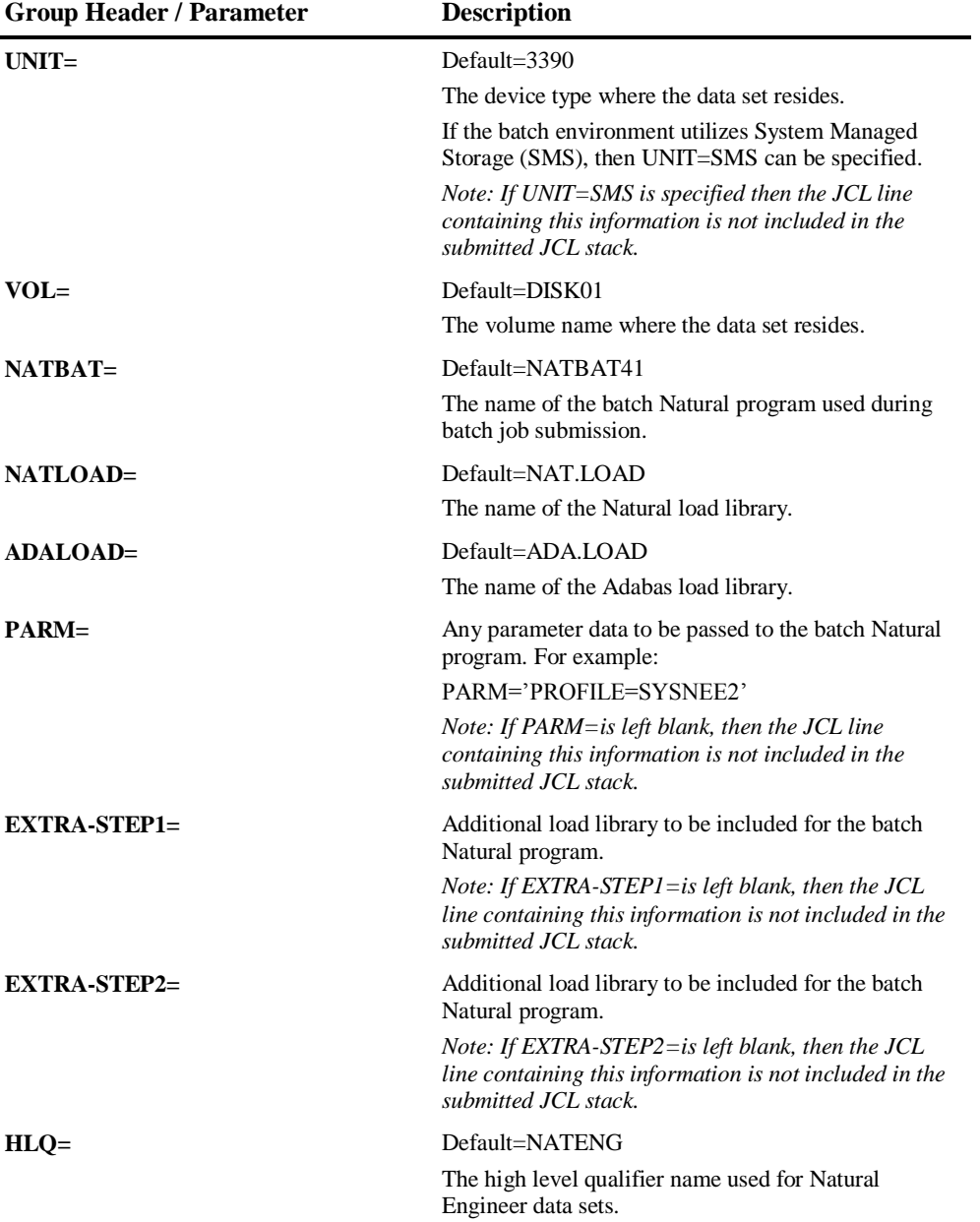

**2**

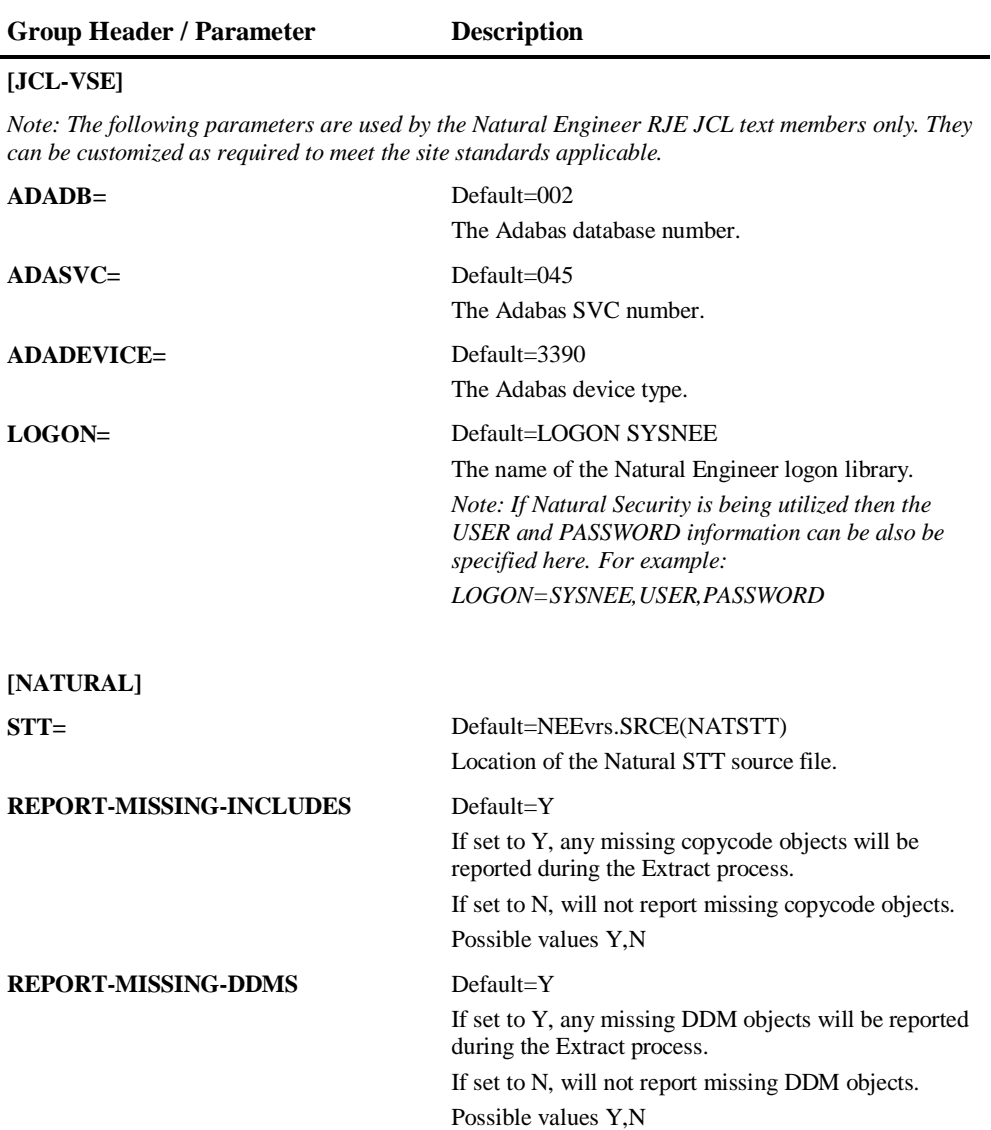

**2**

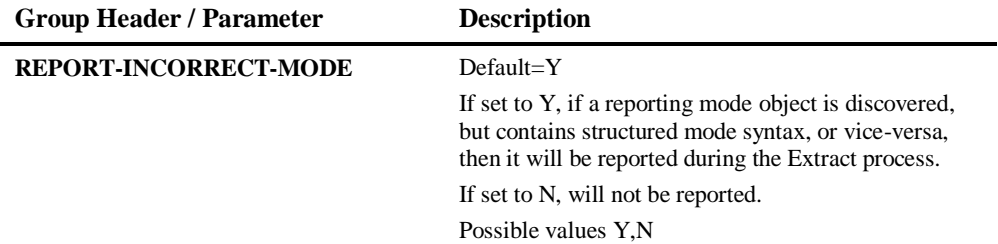

**2**

### <span id="page-38-0"></span>Environment Sizing

This section describes the environment sizing considerations based on one million lines of source code.

### **Hard Disk Space**

Natural Engineer writes an Extract file ("application name".OUT) which contains the neutral records for loading into the Natural Engineer Repository.

- For the PC platforms, 1 million lines of code require 120 Meg of hard disk space.
- For the MVS platform, 1 million lines of code requires 130 cylinders of disk space. This file can also be written to tape.

### **Adabas Database**

### **Space Requirements**

The main consideration when estimating space requirements for Natural Engineer depends upon the complexity of the code, for example how many include routines are present (LDAs, GDAs, PDAs, COPYCODEs etc). The more included routines, the larger the Repository size.

An average record size is 135 bytes.

For 1 million lines of code and more, this would equate to the following:

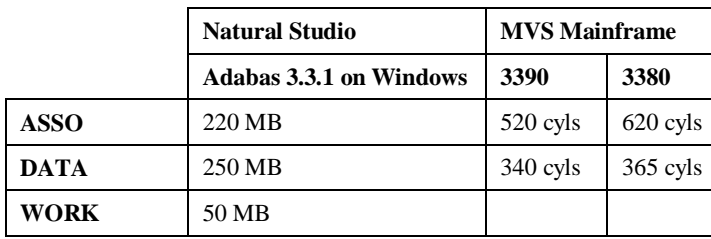

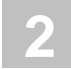

### **Nucleus/ADARUN Parameters**

The nucleus/ADARUN parameter settings listed below do not depend on the number of lines of code being processed. However, they reflect the recommended minimum set for any Natural Engineer Repository.

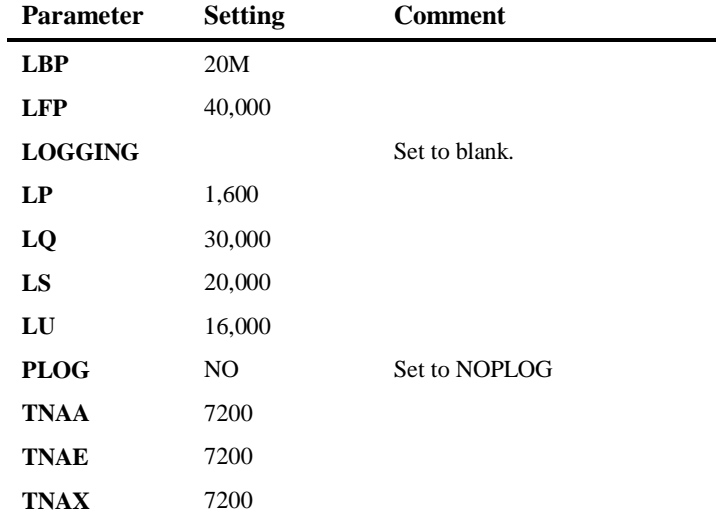

**2**

### <span id="page-40-0"></span>Transferring Repository

Some sites or projects may not have sufficient network capability to employ an Entire Network solution. However, you may want to use the processing power of the mainframe with the GUI capabilities of the PC.

One method of achieving this is to duplicate the mainframe Natural Engineer Repository, following the EXTRACT, LOAD and IMPACT stages, to the PC.

### **Transferring Natural Engineer Repository from Mainframe to PC**

The following steps describe the processes involved to achieve a successful transfer:

To transfer the Natural Engineer Repository from the mainframe to the PC environment requires the following steps to be followed:

- 1. Check the Natural Engineer Repository File layouts
- 2. Decompress the file on the mainframe
- 3. Transfer the decompressed file to the PC
- 4. Create a Repository file on the PC
- 5. Compress and load the decompressed mainframe file onto the PC.

Each of these steps is described in more detail below.

### **Check Natural Engineer Repository File Layouts**

Prior to beginning the process, the file layouts of the Natural Engineer Repository file on the PC and the Mainframe need to be checked to ensure that they are identical.

To do this run ADAREPs on the mainframe and the PC and perform a visual check. If they are not identical then they need to be brought into line.

### **Decompress the File on the Mainframe**

The first stage in the process is to decompress the Natural Engineer Repository data on the mainframe.

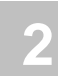

### **Example ADACMP JCL (MVS) to Decompress File on the Mainframe**

```
000001 //XGSL1DE JOB CLASS=K,NOTIFY=XGS1,MSGCLASS=X,MSGLEVEL=(1,1)
000002 //*
000003 //JOBLIB DD DSN=RZDBA.DB177.NEWLOAD,DISP=SHR
000004 // DD DSN=RZDBA.DB177.LOAD,DISP=SHR
000005 \frac{7}{1}000006 //DECOMP EXEC PGM=ADARUN,
000007 // REGION=4M,<br>000008 // COND=(1,LT
                       COND = (1, LT)000009 //DDCARD DD *
000010 ADARUN PROG=ADACMP, SVC=249, DEVICE=3390, DB=177
000011 /*
000012 //DDASSOR1 DD DSN=DB177.SYSF.ASSOR1,DISP=SHR
000013 //DDDATAR1 DD DSN=DB177.SYSF.DATAR1,DISP=SHR
000014 //DDWORKR1 DD DSN=DB177.SYSF.WORKR1, DISP=SHR
000015 //DDAUSBA DD DSN=XGS1.DECOMP.F065.DATAV,<br>000016 // DISP=(,CATLG,DELETE),UNIT=D
000016 // DISP=(,CATLG,DELETE),UNIT=DISK,
000017 // <br>000018 // <br>000018 // <br>9PACE=(CYL, (3, 2
                     SPACE = (CYL, (3, 2), RUSE)000019 //DDFEHL DD SYSOUT=*
000020 //DDPRINT DD SYSOUT=*
000021 //SYSUDUMP DD SYSOUT=*
000022 //DDDRUCK DD SYSOUT=*
000023 //DDKARTE DD *
000024 ADACMP DECOMPRESS INFILE=65
000025 /*
```
**2**

### **Example of the Decompressed File created**

```
DATA SET NAME : XGSL1.DECOMP.F065.DATAV
 GENERAL DATA
 VOLUME SERIAL : EUP001
DEVICE TYPE : 3380 CURRENT-ALLOCATION
 ORGANIZATION : PS ALLOCATED CYLINDERS: 2
RECORD FORMAT : VB ALLOCATED EXTENTS : 1
 RECORD LENGTH : 23472
BLOCK SIZE : 23476 CURRENT UTILIZATION
ALLOCATION TYPE: CYL PERCENT USED: 97
 1ST EXTENT : 2 CYL 0 TRK
SECONDARY : 2
SECURITY : NONE
```
**Example of the Decompress Job Output**

```
A D A C M P V6.2 SM1 DBID = 00177 STARTED 1999-02-01 
14:21
PARAMETERS:
-----------
ADACMP DECOMPRESS INFILE=65
  DECOMPRESS PROCESSING STATISTICS:
     ---------------------------------
  NUMBER OF RECORDS READ 911
  NUMBER OF INCORRECT RECORDS 0
  NUMBER OF DECOMPRESSED RECORDS 911
A D A C M P TERMINATED NORMALLY 1999-02-01
14:21
```
### **Transfer the Decompress File to the PC**

Now transfer the decompress file that you have just created to the PC, in Binary, nontranslated format.

FTP is recommended for this transfer.

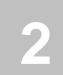

### **Create Repository File on PC**

If a Repository file does not currently exist on the PC then one needs to be created using the FDT file supplied in the ADA folder of the Natural Engineer installation.

This would typically be performed by using the DBA Workbench utility.

### **Compress and Load File on the PC**

The next stage is to compress and load the decompressed file onto the Repository file on the PC.

The following steps are a guide to this process.

1. Highlight the file within DBA workbench.

The following Figure 2-1 illustrates the DBA Workbench file list screen with the Repository file selected.

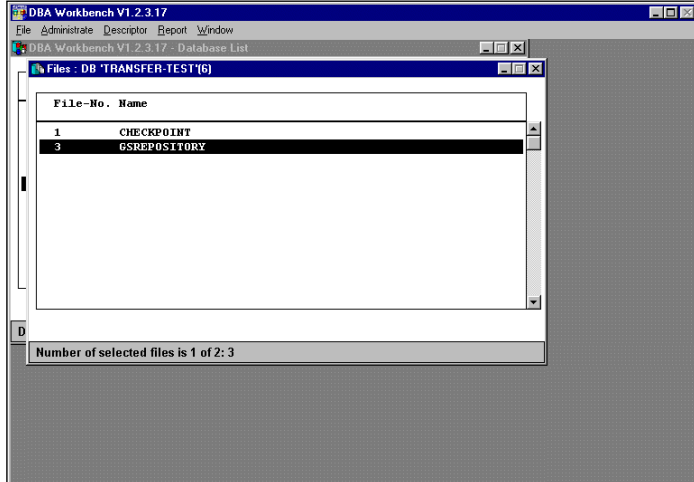

**Figure 2-1 DBA Workbench file list screen**

**2**

2. Select, File, Compress from the main menu:

The following Figure 2-2 illustrates the DBA Workbench file compress option.

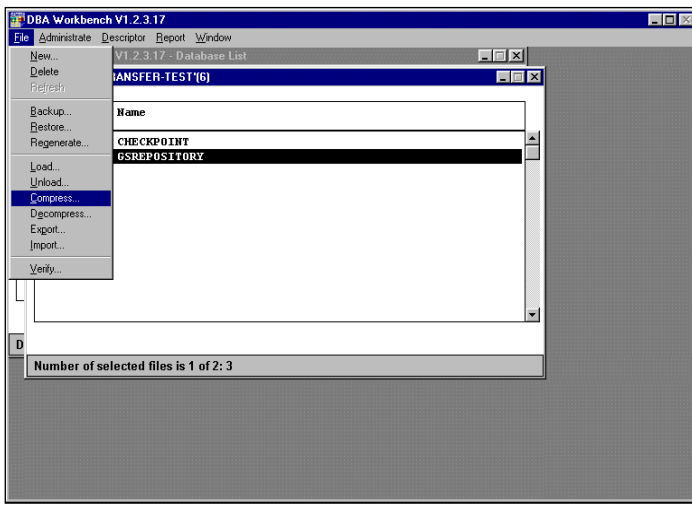

**Figure 2-2 DBA Workbench file compress option**

3. The following parameters should be entered:

The Data file is the decompressed file you copied to the PC from the mainframe.

The following Figure 2-3 illustrates the Compress File options screen within DBA Workbench.

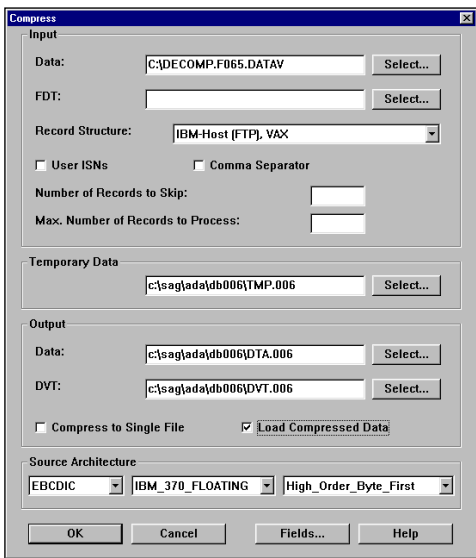

**Figure 2-3 Compress File screen**

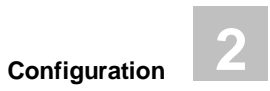

### 4. The LOAD screen will be shown

The following Figure 2-4 illustrates the Load File options screen within DBA Workbench.

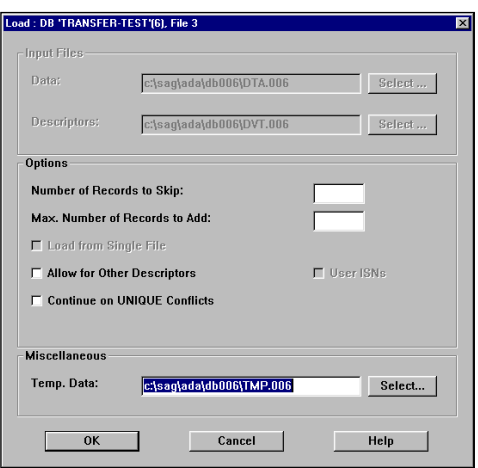

**Figure 2-4 Load File screen**

Click OK to start the Compress and Load process,

**2**

5. The Compress and Load jobs should produce three output windows. Sample output in each is shown below.

The first window is showing the conversion of EBCDIC to ASCII format:

- Start converting C:\DECOMP.F065.DATAV
- converting 911 records

The second is the output from ADACMP, which is compressing the data:

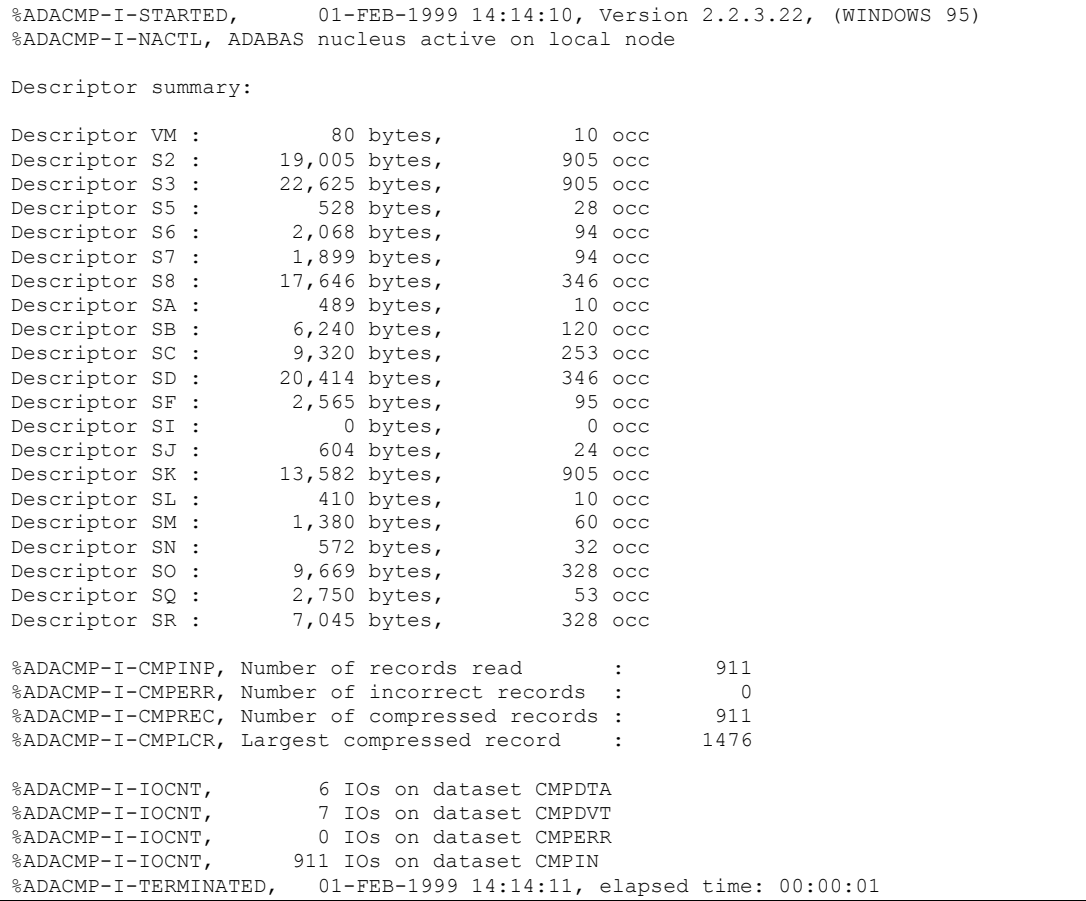

The third is the output from ADAMUP, which is loading the data into the newly created Repository file:

**2**

%ADAMUP-I-STARTED, 01-FEB-1999 14:14:12, Version 2.2.3.22, (WINDOWS 95) %ADAMUP-I-DBON, database 6 accessed online %ADAMUP-W-OPNERR, dataset SORT1 , file C:\sag\ada\db006\SORT1 could not be opened %ADAMUP-W-ERRNOM, errno (2): No such file or directory %ADAMUP-W-OPNERR, dataset TEMP1 , file C:\sag\ada\db006\TEMP1 could not be opened %ADAMUP-W-ERRNOM, errno (2): No such file or directory %ADAMUP-I-DSUPD, data storage being modified %ADAMUP-I-DSDONE, data storage completed %ADAMUP-I-SRTWPSZE, work pool size 1500000 bytes %ADAMUP-I-SORTDESC, sorting descriptor S3 %ADAMUP-I-LOADDESC, loading descriptor S3 %ADAMUP-I-SORTDESC, sorting descriptor S2 %ADAMUP-I-LOADDESC, loading descriptor S2 %ADAMUP-I-SORTDESC, sorting descriptor SD %ADAMUP-I-LOADDESC, loading descriptor SD %ADAMUP-I-SORTDESC, sorting descriptor SK %ADAMUP-I-LOADDESC, loading descriptor SK %ADAMUP-I-SORTDESC, sorting descriptor S8 %ADAMUP-I-LOADDESC, loading descriptor S8 %ADAMUP-I-SORTDESC, sorting descriptor SO %ADAMUP-I-LOADDESC, loading descriptor SO %ADAMUP-I-SORTDESC, sorting descriptor SC %ADAMUP-I-LOADDESC, loading descriptor SC %ADAMUP-I-SORTDESC, sorting descriptor SR %ADAMUP-I-LOADDESC, loading descriptor SR %ADAMUP-I-SORTDESC, sorting descriptor SB %ADAMUP-I-LOADDESC, loading descriptor SB %ADAMUP-I-SORTDESC, sorting descriptor SF %ADAMUP-I-LOADDESC, loading descriptor SF %ADAMUP-I-SORTDESC, sorting descriptor SQ %ADAMUP-I-LOADDESC, loading descriptor SQ %ADAMUP-I-SORTDESC, sorting descriptor S6 %ADAMUP-I-LOADDESC, loading descriptor S6 %ADAMUP-I-SORTDESC, sorting descriptor S7 %ADAMUP-I-LOADDESC, loading descriptor S7 %ADAMUP-I-SORTDESC, sorting descriptor SM %ADAMUP-I-LOADDESC, loading descriptor SM

```
2
```

```
%ADAMUP-I-SORTDESC, sorting descriptor SN
%ADAMUP-I-LOADDESC, loading descriptor SN
%ADAMUP-I-SORTDESC, sorting descriptor SJ
%ADAMUP-I-LOADDESC, loading descriptor SJ
%ADAMUP-I-SORTDESC, sorting descriptor S5
%ADAMUP-I-LOADDESC, loading descriptor S5
%ADAMUP-I-SORTDESC, sorting descriptor SA
%ADAMUP-I-LOADDESC, loading descriptor SA
%ADAMUP-I-SORTDESC, sorting descriptor SL
%ADAMUP-I-LOADDESC, loading descriptor SL
%ADAMUP-I-SORTDESC, sorting descriptor VM
%ADAMUP-I-LOADDESC, loading descriptor VM
%ADAMUP-I-NULLDESC, no values for descriptor SI
%ADAMUP-I-DVTPASSES, DVT records processed 21 times
%ADAMUP-I-ADDREC, file 3, 911 records added
%ADAMUP-I-IOCNT, 33 IOs on dataset DATA
%ADAMUP-I-IOCNT, 73 IOs on dataset ASSO<br>%ADAMUP-I-IOCNT, 32 IOs on dataset MUPD
                        %ADDAMUP-IOCONTRA<br>32 IOS on dataset MUPDTA
%ADAMUP-I-IOCNT, 651 IOs on dataset MUPDVT<br>%ADAMUP-I-IOCNT, 0 IOs on dataset MUPTMP
                         0 IOs on dataset MUPTMP
%ADAMUP-I-TERMINATED, 01-FEB-1999 14:14:14, elapsed time: 00:00:02
```
### **Common Load Problems**

#### **NAT3048 received during Load**

This has two possible causes. The first is that someone is logged on using the file. The solution here is to log them off during the Load process.

It is also received if a previous attempt to Load the file failed. To clear this, highlight the database and from the main menu, select DATABASE, OPERATE, RESET UCB as shown below:

The following Figure 2-5 illustrates the option Reset UCB within DBA Workbench.

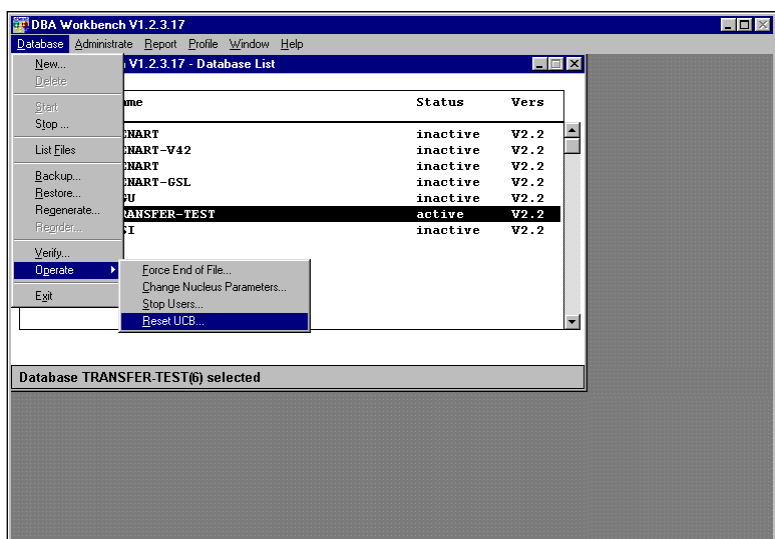

**Figure 2-5 Reset UCB option**

This will then present a list of items that require resetting. Select the appropriate entry to reset.

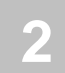

### <span id="page-51-0"></span>Supplied Impact Search Criteria

Natural Engineer comes supplied with several Impact Search Criteria sets, which are loaded into the Repository as part of the Natural Engineer installation process.

The installed Impact Search Criteria sets are:

- 1. ###DEF01
- 2. CODEINT

### **###DEF01**

This is the default search criteria used during the specification of impact search criteria when the search keyword MULTI SEARCH has been selected.

The contents of this file are:

```
* Multi Search Options 
* A Absolute Exclude
* I Include
* X Exclude
* IL Include Literal
* XL Exclude Literal
* * Comment
* IA Include Attribute
* XA Exclude Attribute
```
This may be customized by the User.

### **CODEINT**

The CODEINT set contains the impact search criteria set for the search keyword INTERNATIONALIZATION.

This file can be used by using '**PF4**' (GetSa) option on the Impact Criteria Summary screen.

*Note: For more information on this search keyword refer to the Natural Engineer Application Analysis & Modification for Unix manual.*

**2**

### <span id="page-52-0"></span>Limits

Due to constraints on different platforms, Natural Engineer has to have certain limits.

It is possible to customize these limits to suit the environment being used, for the following options:

### **Extract**

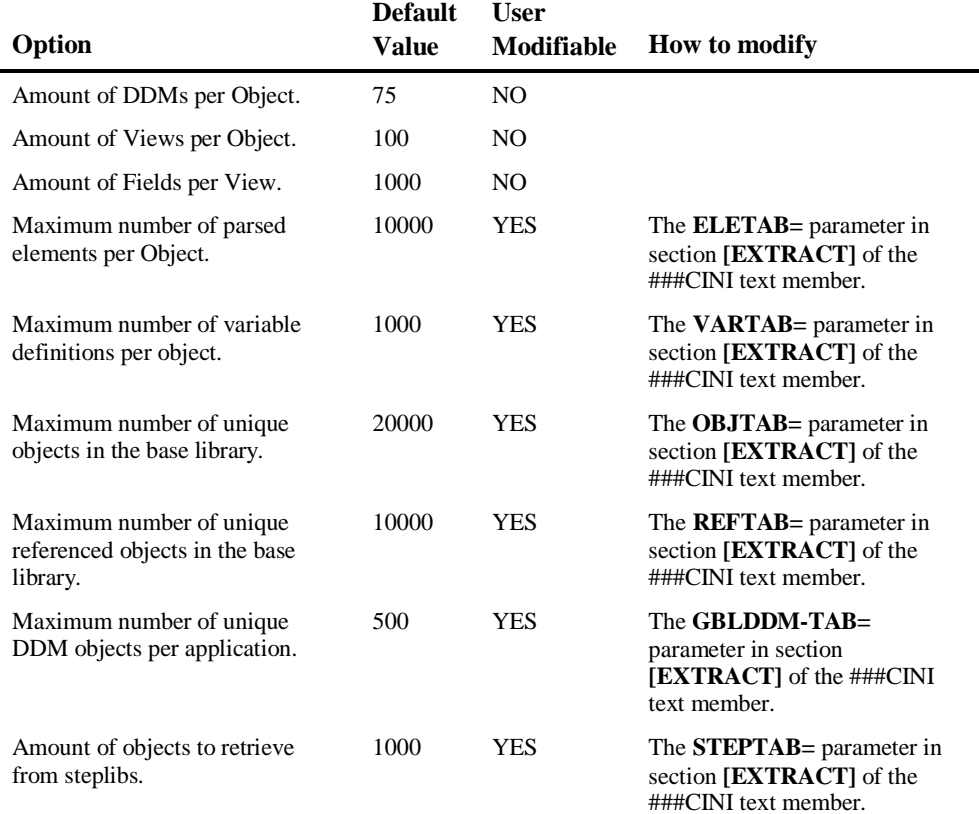

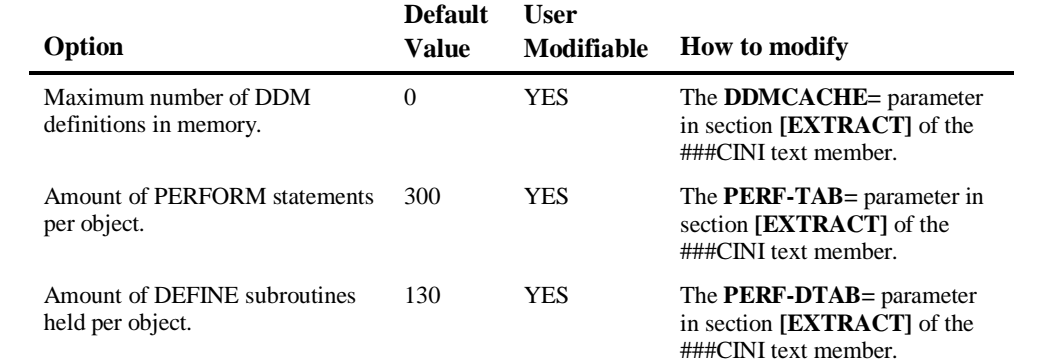

### **Impact**

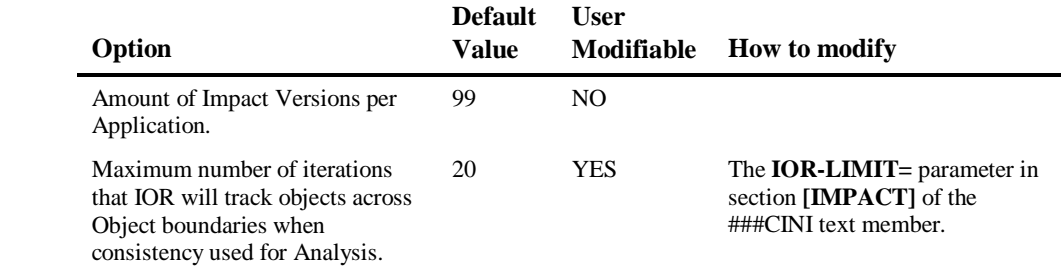

### **General**

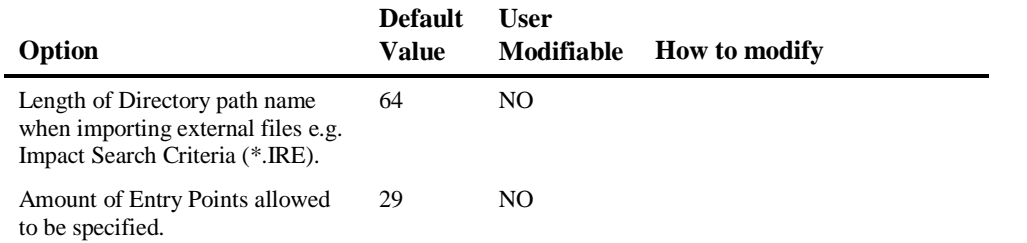

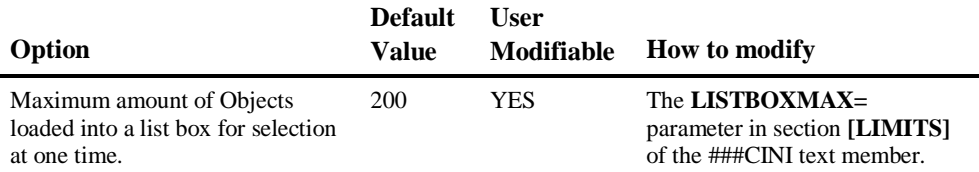

### <span id="page-56-0"></span>INDEX

### **D**

Default Text Logic Members, 10 Default Text Logic Members screen, 12 Supplied Default Text Logic Members,  $10$ 

### **E**

Environment Sizing, 35

### **G**

Global Properties, 16 Global Properties screen, 16

### **I**

Initialization Settings, 20 ###CINI parameters, 21

### **L**

Limits, 49 Extract, 49 General, 50 Impact, 50

### **S**

Supplied Impact Search Criteria, 48  $H#HDEF01,48$ CODEINT, 48

### **T**

Transferring Repository, 37